# <span id="page-0-0"></span>Универсальный измерительный зонд МЕТРОТЕК M716-02-001/2

Руководство по эксплуатации Версия 1.0.4, 2015

**Метротек**

Никакая часть настоящего документа не может быть воспроизведена, передана, преобразована, помещена в информационную систему или переведена на другой язык без письменного разрешения производителя. Производитель оставляет за собой право без дополнительного уведомления вносить изменения, не влияющие на работоспособность универсального измерительного зонда МЕТРОТЕК M716-02-001/2, в аппаратную часть или программное обеспечение, а также в настоящее руководство по эксплуатации.

c Метротек, 2006–2015

## **Оглавление**

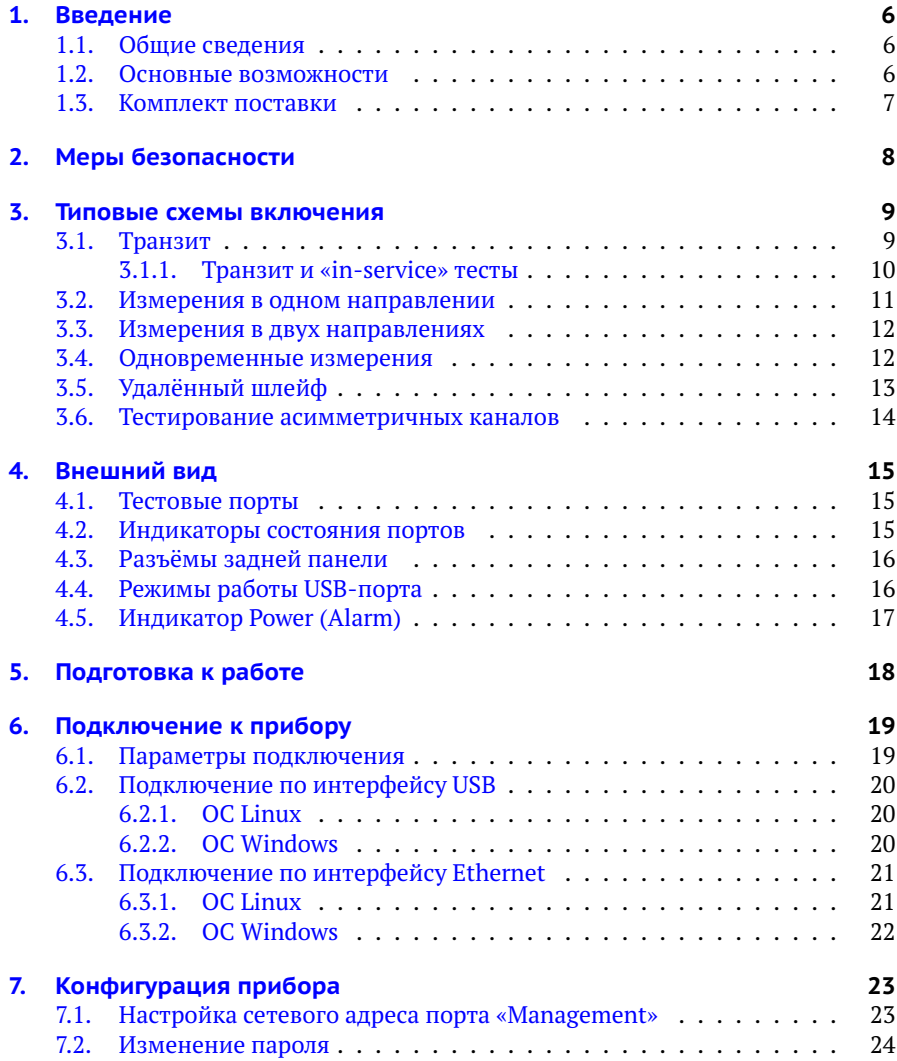

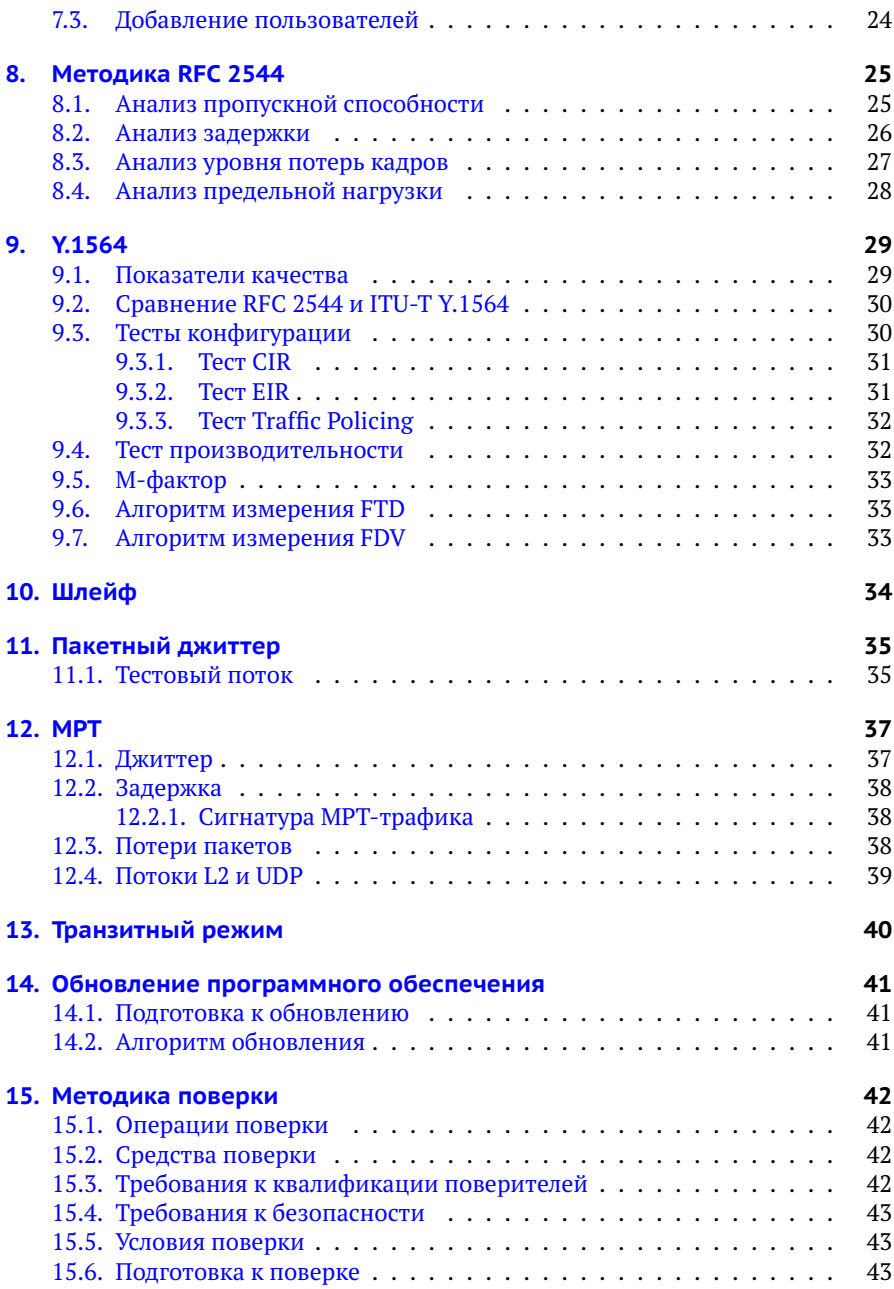

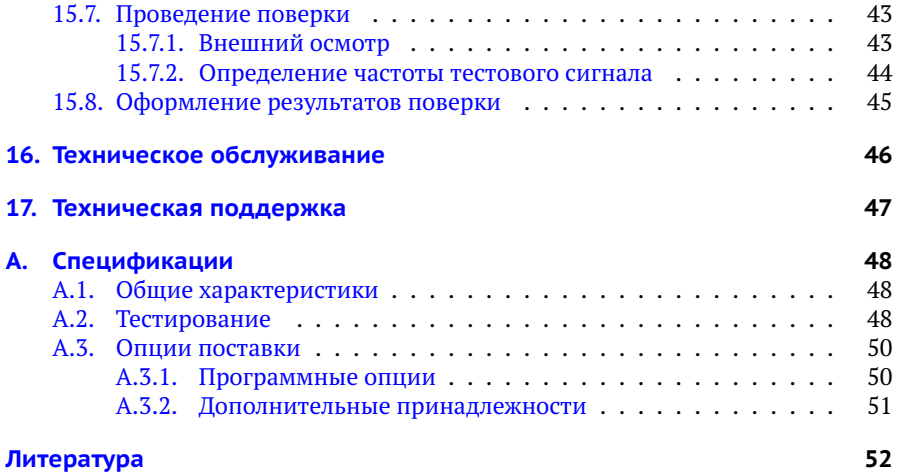

## <span id="page-5-0"></span>**1. Введение**

В настоящем руководстве представлены сведения об основных функциях, способах подключения и настройке универсального измерительного зонда МЕТРОТЕК M716-02-001/2.

*Примечание.* Информация по командам приведена в брошюре «Универсальный измерительный зонд МЕТРОТЕК M716-02-001/2. Руководство по командам удалённого управления», входящей в комплект поставки.

#### <span id="page-5-1"></span>**1.1. Общие сведения**

Универсальный измерительный зонд МЕТРОТЕК M716-02-001/2 (далее по тексту также «прибор», «устройство») предназначен для мониторинга, тестирования и анализа сетей Gigabit Ethernet с возможностью дистанционного управления, а также выполнения автоматизированных сценариев.

МЕТРОТЕК M716-02-001/2 включается в сеть в разрыв соединения (транзитный режим) или в качестве оконечного устройства (см. раздел [3\)](#page-8-0). Прибор поддерживает аппаратный механизм «bypass» — восстановление соединения при пропадании питания.

Прибор работает под управлением операционной системы Linux.

#### <span id="page-5-2"></span>**1.2. Основные возможности**

- 1. Генерация и регистрация трафика с нагрузкой до 100% на уровне L1 (Physical), L2 (MAC), L3 (IP), L4 (UDP) стека TCP/IP.
- 2. Диапазон скоростей передачи данных в сетях: от 10 Мбит/с до 1 Гбит/с.
- 3. Тесты RFC2544 out-of-service и in-service.
- 4. Измерение пропускной способности канала без влияния на сеть.
- 5. Измерения по рекомендации Y.1564 out-of-service и in-service: проверка на соответствие SLA.
- 6. Поддержка VLAN Q-in-Q и MPLS.
- 7. Измерение пакетного джиттера.
- 8. Режим интеллектуального шлейфа (Smart Loopback) с одновременным сбором статистики.
- 9. Тест TCP-подключения, тест доступности HTTP.
- 10. Режим MPT: непрерывная генерация до 300 независимых потоков (L2 или UDP) и измерение джиттера, задержки и потерь пакетов.
- 11. Возможность формирования syslog-сообщений.
- 12. Поддержка односторонних (One-Way) измерений.
- 13. Поддержка NTP.
- 14. Технология PoE (питание по Ethernet кабелю).
- 15. Часы реального времени (RTC) с отдельной батареей.
- 16. Режим «bypass» между портами.
- 17. Backup-питание: передача сообщения об аварии и корректное завершение работы.
- 18. Формирование «dying gasp» пакетов в виде SNMP traps (допускается пользовательский формат пакетов).
- 19. Вывод информации о состоянии портов и тестов.

## <span id="page-6-0"></span>**1.3. Комплект поставки**

Комплект поставки измерительного зонда МЕТРОТЕК M716-02-001/2 зависит от заказа и приведён в паспорте.

# <span id="page-7-0"></span>**2. Меры безопасности**

- − До начала работы с прибором МЕТРОТЕК M716-02-001/2 внимательно изучите настоящее руководство по эксплуатации.
- − Если прибор транспортировался или хранился при отрицательных температурах, то перед включением следует выдержать его в нормальных климатических условиях не менее 2 часов.
- − Условия эксплуатации должны соответствовать условиям, приведённым в приложении [A.](#page-47-0)
- − При эксплуатации прибора должны выполняться общие требования правил пожарной безопасности.
- − Питающая сеть не должна иметь резких скачков напряжения. Рядом с рабочим местом не должно быть источников сильных магнитных и электрических полей.
- − Необходимо оберегать прибор от ударов, попадания влаги и пыли, продолжительного воздействия прямых солнечных лучей.
- − При длительных перерывах в работе рекомендуется отключать блок питания прибора от сети.

## <span id="page-8-0"></span>**3. Типовые схемы включения**

Подключение прибора МЕТРОТЕК M716-02-001/2 к тестируемым Ethernet-каналам производится одним из двух способов:

- 1. В разрыв соединения между сетевыми устройствами (транзитный режим, см. раздел [13\)](#page-39-0). Передача сетевого трафика осуществляется с порта A (B) на порт B (A), имеется возможность одновременно выполнять тесты. В случае отключения электропитания целостность канала связи сохраняется за счёт режима «bypass».
- 2. В качестве оконечного устройства, когда порты A и B обеспечивают необходимые измерительные функции.

Схемы подключения прибора описаны в разделах [3.1](#page-8-1) – [3.6.](#page-13-0)

*Примечание.* Условные обозначения на схемах: NUT — тестируемые сети, Rx — принимающая часть порта A/B, Tx — передающая часть порта A/B.

## <span id="page-8-1"></span>**3.1. Транзит**

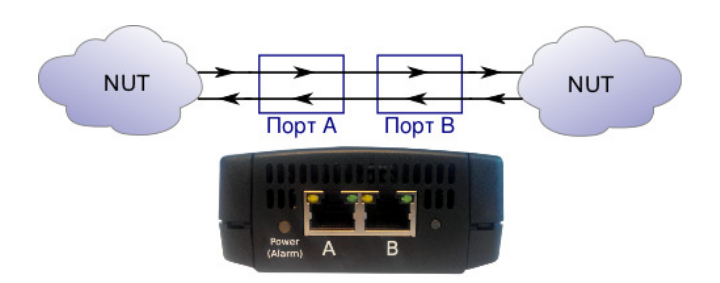

<span id="page-8-2"></span>*Рис. 3.1. Подключение прибора в транзитном режиме*

В транзитном режиме МЕТРОТЕК M716-02-001/2 пропускает через себя все пакеты с порта A (B) на порт B (A) и собирает статистику по проходящему трафику. В этом режиме можно проводить «in-service» тесты (см. раздел [3.1.1\)](#page-9-0).

## <span id="page-9-0"></span>**3.1.1. Транзит и «in-service» тесты**

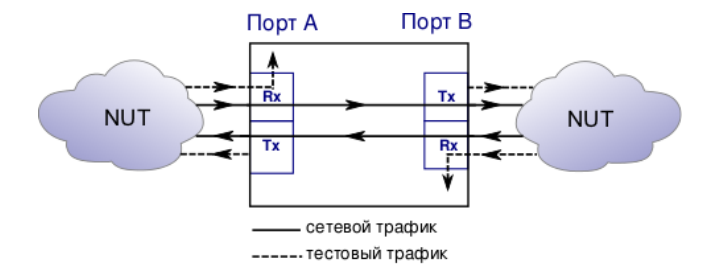

<span id="page-9-1"></span>*Рис. 3.2. Подключение прибора для проведения «in-service» тестов*

В режиме транзит можно проводить тестирование без вывода канала связи из обслуживания. При этом на передаче (Tx) тестовый трафик добавляется к пользовательскому, а на приёме (Rx) отделяется от него и дальше не отправляется. Пользовательский трафик имеет наибольший приоритет и передаётся с минимальной задержкой.

*Применение:* RFC 2544, Y.1564, пакетный джиттер, MPT.

#### <span id="page-10-0"></span>**3.2. Измерения в одном направлении**

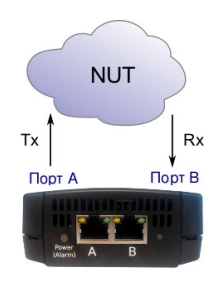

*Рис. 3.3. Подключение прибора для проведения измерений в одном направлении. Вариант 1*

<span id="page-10-1"></span>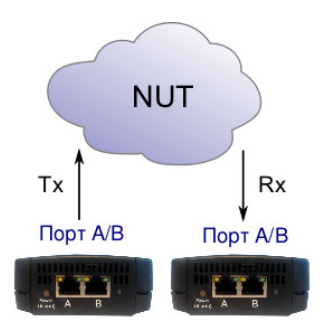

<span id="page-10-2"></span>*Рис. 3.4. Подключение прибора для проведения измерений в одном направлении. Вариант 2*

Имеется два варианта подключения прибора для проведения измерений канала связи в одном направлении:

- 1. Оба порта прибора МЕТРОТЕК M716-02-001/2 подключаются к сети и проводятся измерения с порта A (B) на порт B (A) (см. рис. [3.3\)](#page-10-1). Порты могут подключаться как к одному и тому же коммутатору или маршрутизатору, так и к разным.
- 2. Для тестирования используются два прибора МЕТРОТЕК M716-02-001/2 (см. рис. [3.4\)](#page-10-2), синхронизированных по протоколу NTP.

*Примечание.* Первый вариант подключения обеспечивает микросекундную точность измерений, второй ограничен точностью синхронизации по протоколу NTP.

*Применение:* RFC 2544, Y.1564, пакетный джиттер, MPT.

## <span id="page-11-0"></span>**3.3. Измерения в двух направлениях**

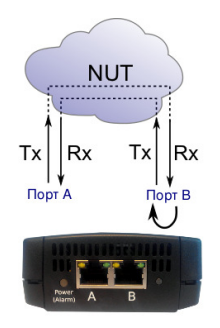

*Рис. 3.5. Подключение прибора для проведения измерений в двух направлениях*

Для проведения измерений канала связи в двух направлениях оба порта прибора МЕТРОТЕК M716-02-001/2 подключаются к сети и проводятся измерения с порта A (B) на порт А (B), противоположный порт при этом используется в качестве шлейфа для перенаправления трафика на исходный порт. В зависимости от типа теста, на противоположном порту должен быть включён шлейф 2-го, 3-го или 4 -го уровня.

*Применение:* RFC 2544, Y.1564, пакетный джиттер, MPT.

## <span id="page-11-1"></span>**3.4. Одновременные измерения**

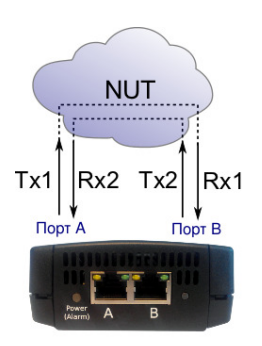

*Рис. 3.6. Подключение прибора для проведения двух тестов*

В этом режиме оба порта прибора МЕТРОТЕК M716-02-001/2 подключаются к сети и одновременно проводятся измерения с порта A на порт B и с порта B на порт A. В одно и то же время можно проводить два теста RFC 2544, что позволяет оценить потери пакетов или задержку в направлении A (B)⇒B (A), при одновременной нагрузке направления B (A)⇒A (B).

*Применение:* RFC 2544.

## <span id="page-12-0"></span>**3.5. Удалённый шлейф**

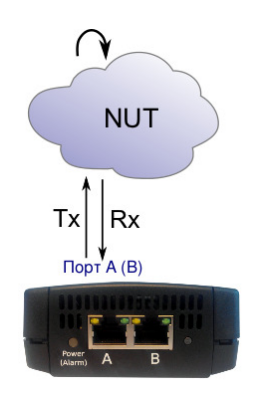

*Рис. 3.7. Подключение прибора для тестирования с «A» на «A»*

В этом режиме один порт прибора МЕТРОТЕК M716-02-001/2 подключается к сети и проводятся измерения с порта A (B) на порт A (B). Для перенаправления трафика используется другой прибор МЕТРОТЕК M716-02-001/2 или аналогичное оборудование.

*Применение:* RFC 2544, Y.1564, пакетный джиттер, MPT.

## <span id="page-13-0"></span>**3.6. Тестирование асимметричных каналов**

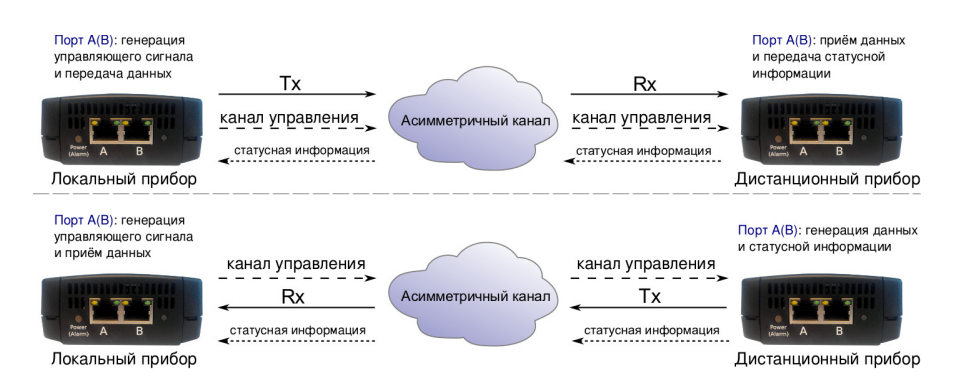

*Рис. 3.8. Подключение прибора для тестирования асимметричных каналов*

При проведении тестирования используется два универсальных зонда: локальный, на котором производится настройка параметров анализа, и дистанционный, находящийся на другом конце асимметричного канала. Такое подключение даёт возможность оценить работоспособность канала связи независимо для каждого направления. Результаты теста доступны на локальном приборе.

*Применение:* RFC 2544, Y.1564.

# <span id="page-14-0"></span>**4. Внешний вид**

## <span id="page-14-1"></span>**4.1. Тестовые порты**

<span id="page-14-3"></span>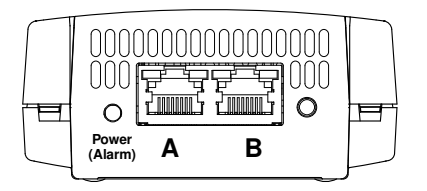

*Рис. 4.1. Лицевая панель прибора МЕТРОТЕК M716-02-001/2*

Лицевая панель прибора МЕТРОТЕК M716-02-001/2 имеет два порта (A и B) для подключения к тестируемому устройству или сети Ethernet/Gigabit Ethernet. Схемы подключения приведены в разделе [3.](#page-8-0)

## <span id="page-14-2"></span>**4.2. Индикаторы состояния портов**

Порты A, B и Management прибора МЕТРОТЕК M716-02-001/2 имеют два светодиодных индикатора для определения состояния и активности соединения.

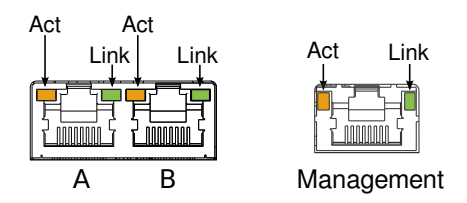

*Рис. 4.2. Светодиодные индикаторы портов A, B и Management*

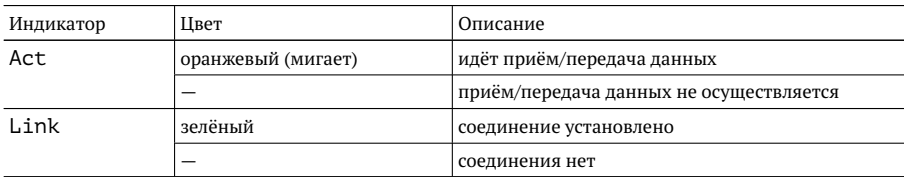

## <span id="page-15-0"></span>**4.3. Разъёмы задней панели**

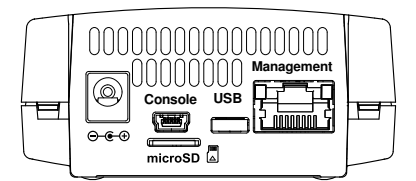

<span id="page-15-2"></span>*Рис. 4.3. Задняя панель прибора МЕТРОТЕК M716-02-001/2*

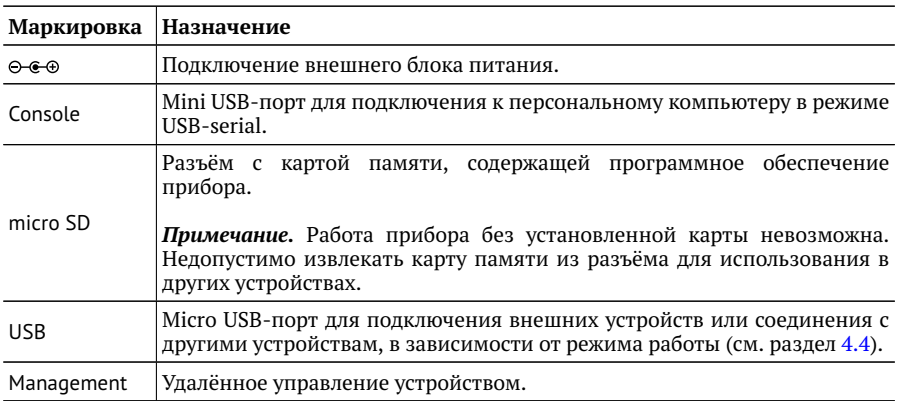

## <span id="page-15-1"></span>**4.4. Режимы работы USB-порта**

Micro USB-порт прибора МЕТРОТЕК M716-02-001/2 («USB», см. рис. [4.3\)](#page-15-2) может работать в двух режимах:

1. «USB OTG Host». В этом режиме к прибору можно подключать внешние устройства, например, USB-накопители и Wi-Fi адаптеры.

*Примечание.* Допускается использовать только проверенные и рекомендованные производителем Wi-Fi адаптеры. Для получения актуального списка адаптеров следует обратиться в службу технической поддержки (см. раздел [17\)](#page-46-0).

2. «USB OTG Device». В этом режиме прибор может быть подключен к другому устройству, работающему в качестве «USB OTG Host». При подключении к персональному компьютеру (ПК) МЕТРОТЕК M716-02-001/2 определяется в системе как три устройства:

- 1) «Диск». Такое подключение используется для обмена файлами между ПК и прибором.
- 2) «Сетевое устройство». В этом случае среди сетевых интерфейсов ПК появится новый интерфейс, например, «usb0». Настроив этот интерфейс, можно подключиться к прибору по протоколу SSH.
- 3) «Консоль /dev/USB<x>». Консоль используется для подключения к прибору посредством терминальных программ, например minicom или HyperTerminal.

## <span id="page-16-0"></span>**4.5. Индикатор Power (Alarm)**

Светодиодный индикатор Power (Alarm), расположенный слева от тестовых портов (см. рис. [4.1\)](#page-14-3) загорается при подключении внешнего питания:

- − красный micro SD карта не установлена или на ней не обнаружено программного обеспечения прибора;
- − зелёный загрузка прибора успешно выполнена.

# <span id="page-17-0"></span>**5. Подготовка к работе**

До начала работы с прибором МЕТРОТЕК M716-02-001/2 необходимо выполнить следующие действия:

- 1. После извлечения устройства из упаковки произвести внешний осмотр и проверить комплектность в соответствии с паспортом.
- 2. Если прибор транспортировался или хранился при отрицательных температурах, то перед включением следует выдержать его в нормальных климатических условиях не менее 2 часов.
- 3. Подключить блок питания к разъёму питания прибора (см. рис. [4.3\)](#page-15-2), а затем к электрической розетке. После подключения загорается зелёным индикатор «PWR/ALM» (см. раздел [4.5\)](#page-16-0).
- 4. Подключиться к прибору, следуя указаниям раздела [6.](#page-18-0)

*Примечание.* Информация по командам приведена в брошюре «Универсальный измерительный зонд МЕТРОТЕК M716-02-001/2. Руководство по командам удалённого управления», входящей в комплект поставки.

## <span id="page-18-0"></span>**6. Подключение к прибору**

Для настройки и управления функциями прибора МЕТРОТЕК M716-02-001/2 используется интерфейс USB («Console», см. рис. [4.3\)](#page-15-2) или порт «Management» (см. рис. [4.3\)](#page-15-2).

### <span id="page-18-1"></span>**6.1. Параметры подключения**

На приборе МЕТРОТЕК M716-02-001/2 установлена ОС Linux и созданы две учётные записи:

- − root (пользователь с неограниченными правами): управление файлами, сетевыми интерфейсами, установка пакетов;
- − admin (пользователь): управление функциями прибора.

*Примечание.* Под учётной записью root работать с прибором следует предельно внимательно.

В таблице ниже приведены параметры для первого подключения к прибору. После соединения с прибором пароли и IP-адрес порта «Management» можно изменить, следуя указаниям разделов [7.2](#page-23-0) и [7.1.](#page-22-1)

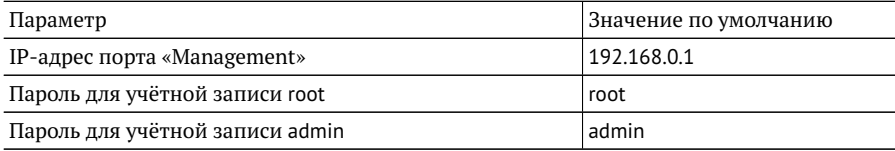

*Примечание.* Настоятельно рекомендуется изменить пароль для учётной записи root при подключении прибора к сети общего пользования.

В случае успешного подключения к прибору в окно терминальной программы выводится приглашение командной строки (см. брошюру «Универсальный измерительный зонд МЕТРОТЕК M716-02-001/2. Руководство по командам удалённого управления»).

## <span id="page-19-0"></span>**6.2. Подключение по интерфейсу USB**

## <span id="page-19-1"></span>**6.2.1. ОС Linux**

Взаимодействие с прибором в ОС Linux осуществляется посредством стандартного драйвера USB serial и любой доступной терминальной программы (например, minicom).

Для установки соединения между персональным компьютером (ПК) и прибором с использованием программы minicom необходимо выполнить следующие действия:

- 1. Подключить порт «Console» прибора к USB-порту ПК.
- 2. Подключить блок питания к разъёму питания прибора (см. рис. [4.3\)](#page-15-2).
- 3. На ПК запустить программу minicom:

```
minicom -D /dev/ttyUSB0 -b 115200
```
*Примечание.* В настройках программы minicom необходимо выключить аппаратное и программное управление потоком.

4. В случае успешного соединения в окно терминальной программы будет выведено приглашение для ввода имени пользователя и пароля.

После корректного ввода параметров подключения можно управлять прибором с помощью команд, представленных в брошюре «Универсальный измерительный зонд МЕТРОТЕК M716-02-001/2. Руководство по командам удалённого управления».

## <span id="page-19-2"></span>**6.2.2. ОС Windows**

Взаимодействие с прибором в ОС Windows осуществляется посредством драйвера Virtual COM Port. Данный драйвер следует предварительно установить на ПК для инициализации прибора в системе. Файлы драйверов для различных операционных систем и указания по их установке представлены на сайте компании FTDI Chip: <http://www.ftdichip.com/Drivers/VCP.htm>.

*Примечание.* Взаимодействие с прибором может обеспечиваться как стандартными средствами ОС Windows — программой HyperTerminal, так и терминальными программами сторонних производителей.

Для установки соединения между ПК и прибором с использованием программы HyperTerminal необходимо выполнить следующие действия:

- 1. Подключить порт «Console» прибора к USB-порту ПК.
- 2. Подключить блок питания к разъёму питания прибора (см. рис. [4.3\)](#page-15-2).
- 3. На ПК запустить программу HyperTerminal.
- 4. Создать новое подключение: «Файл» ⇒«Новое подключение».
- 5. Задать имя подключения.
- 6. Определить, каким COM-портом в системе является подключенный прибор, обратившись к стандартному приложению «Диспетчер устройств»: «Мой компьютер»⇒«Свойства»⇒«Оборудование»⇒«Диспетчер устройств».
- 7. Выбрать последовательный порт, к которому подключен прибор.
- 8. Установить параметры последовательного порта:
	- − скорость (бит/с): 115200;
	- − биты данных: 8;
	- − чётность: нет;
	- − стоповые биты: 1;
	- − управление потоком: нет.
- 9. После нажатия на кнопку Enter HyperTerminal попытается установить соединение с МЕТРОТЕК M716-02-001/2. В случае успешного соединения в окно терминальной программы будет выведено приглашение для ввода имени пользователя и пароля.

После корректного ввода параметров подключения можно управлять прибором с помощью команд, представленных в брошюре «Универсальный измерительный зонд МЕТРОТЕК M716-02-001/2. Руководство по командам удалённого управления».

## <span id="page-20-0"></span>**6.3. Подключение по интерфейсу Ethernet**

#### <span id="page-20-1"></span>**6.3.1. ОС Linux**

Для установки соединения между ПК и прибором МЕТРОТЕК M716-02-001/2 следует:

- 1. Подключить порт «Management» прибора к ПК или сети.
- 2. Подключить блок питания к разъёму питания прибора (см. рис. [4.3\)](#page-15-2).
- 3. На ПК открыть окно терминала и ввести команду:

ssh admin@IP-адрес\_порта\_Management

(или ssh root $@IP$ -адрес порта Management)

4. Ввести пароль для используемой учётной записи.

После успешного ввода пароля можно управлять прибором с помощью команд, представленных в брошюре «Универсальный измерительный зонд МЕТРОТЕК M716-02-001/2. Руководство по командам удалённого управления».

## <span id="page-21-0"></span>**6.3.2. ОС Windows**

Для установки соединения между ПК и прибором МЕТРОТЕК M716-02-001/2 следует:

- 1. Подключить порт «Management» прибора к ПК или сети.
- 2. Подключить блок питания к разъёму питания прибора (см. рис. [4.3\)](#page-15-2).
- 3. На ПК открыть терминальный клиент с поддержкой SSH, например PuTTY.
- 4. Задать IP-адрес порта «Management» и войти в систему.
- 5. Ввести имя пользователя: admin или root.
- 6. Ввести пароль для выбранной учётной записи.

После успешного ввода пароля можно управлять прибором с помощью команд, представленных в брошюре «Универсальный измерительный зонд МЕТРОТЕК M716-02-001/2. Руководство по командам удалённого управления».

# <span id="page-22-0"></span>7. Конфигурация прибора

## <span id="page-22-1"></span>7.1. Настройка сетевого адреса порта «Management»

Для изменения сетевого адреса порта «Management» (см. рис. 4.3) следует:

- 1. Подключиться к прибору МЕТРОТЕК М716-02-001/2 (см. раздел 6), используя учётную запись root.
- 2. Открыть файл сетевых настроек в редакторе vim:

vim /etc/network/interfaces

3. В случае получения сетевых настроек по DHCP в файле должна присутствовать строка:

iface eth0 inet dhcp

4. При задании настроек вручную в файле должны присутствовать строки:

iface eth0 inet static

address <IP-адрес>

netmask <маска подсети>

При необходимости задать:

qateway <IP-адрес шлюза>

dns-nameservers <IP-адрес базы DNS>

5. Для подтверждения настроек ввести команды:

ifdown eth0

ifup eth0

6. Ввести команду:

ifconfig eth0

В случае успешного выполнения команды в терминальной программе отобразятся параметры сети, значения которых будут соответствовать заданным ранее настройкам.

## <span id="page-23-0"></span>**7.2. Изменение пароля**

Для изменения пароля по умолчанию (см. раздел [6.1\)](#page-18-1) следует:

- 1. Подключиться к прибору МЕТРОТЕК M716-02-001/2 (см. раздел [6\)](#page-18-0), используя учётную запись root.
- 2. Ввести команду passwd и следовать указаниям на экране ПК.

## <span id="page-23-1"></span>**7.3. Добавление пользователей**

Для добавления новых пользователей следует:

- 1. Подключиться к прибору МЕТРОТЕК M716-02-001/2 (см. раздел [6\)](#page-18-0), используя учётную запись root.
- 2. Ввести команду adduser и следовать указаниям на экране ПК.

## <span id="page-24-0"></span>**8. Методика RFC 2544**

*Примечание.* Информация по командам, позволяющим выполнить и настроить тесты по методике RFC 2544, приведена в брошюре «Универсальный измерительный зонд МЕТРОТЕК M716-02-001/2. Руководство по командам удалённого управления», входящей в комплект поставки.

Методика RFC 2544 [\[1\]](#page-51-1) определяет набор тестов, которые используются при оценке важнейших параметров сетевых устройств. МЕТРОТЕК M716-02-001/2 позволяет проводить четыре стандартных теста согласно рекомендациям RFC 2544: анализ пропускной способности, задержки, уровня потерь кадров и предельной нагрузки.

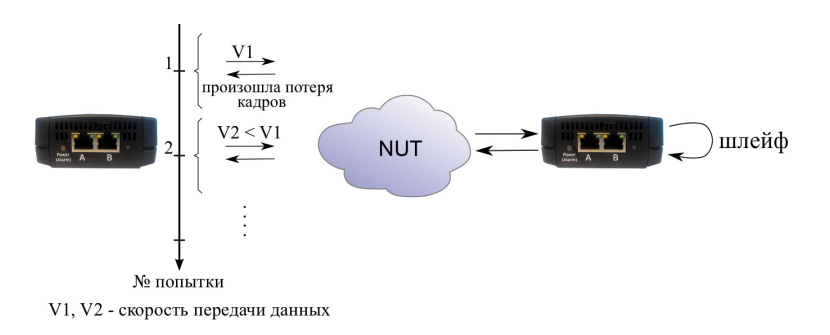

## <span id="page-24-1"></span>**8.1. Анализ пропускной способности**

<span id="page-24-2"></span>*Рис. 8.1. Анализ пропускной способности*

*Примечание.* Анализ пропускной способности проводится с целью определения максимально возможной скорости коммутации для сетевых элементов в транспортных сетях Ethernet.

Пропускная способность — максимальная скорость передачи данных, на которой количество кадров $^1$  $^1$ , прошедших через DUT, равно количеству кадров, отправленных ему с тестирующего оборудования. При анализе пропускной способности используется метод бинарного поиска.

<sup>1</sup> Термины *кадр* и *пакет* в описаниях тестов являются синонимами.

Для определения пропускной способности некоторое количество пакетов с заданной скоростью передаётся на вход DUT (рис. [8.1\)](#page-24-2). Затем подсчитывается количество пакетов, пришедших с выходного порта DUT. Если оно оказывается равным количеству отправленных пакетов, то тест завершается, так как окончился успешно на заданной пользователем скорости.

Если количество принятых пакетов оказывается меньше, чем количество переданных, то начинается поиск максимально возможной скорости, на которой отсутствуют потери: текущая скорость уменьшается вдвое, и тест повторяется. Если в ходе нового теста потерь нет, скорость увеличивается на половину, согласно алгоритму бинарного поиска. Если потери были — скорость уменьшается вдвое. После изменения скорости тест повторяется. Измерения выполняются до тех пор, пока не будет найдено значение, близкое к значению действительной пропускной способности с точностью, указанной в настройках теста.

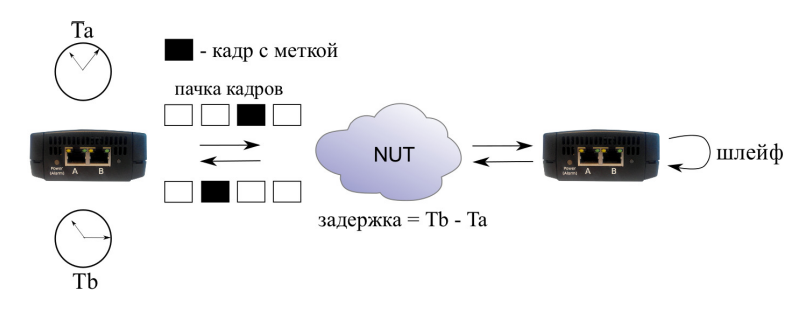

#### <span id="page-25-0"></span>**8.2. Анализ задержки**

*Рис. 8.2. Анализ задержки*

*Примечание.* Анализ задержки позволяет оценить время, которое необходимо кадру для прохождения от источника к получателю и обратно. Изменение величины задержки может приводить к проблемам в работе сервисов реального времени.

При анализе задержки для каждого размера пакета на заданной (или полученной в результате теста «Пропускная способность») скорости отправляется поток кадров, адресованных получателю. В пакеты вставляются метки определенного формата. На передающей стороне записывается значение Ta — время, к которому пакет с меткой был полностью передан. На приёмной стороне определяется метка и записывается значение Tb — время приёма пакета с меткой. Задержка представляет собой разницу значений этих меток: Tb - Ta. По результатам анализа вычисляется средняя задержка.

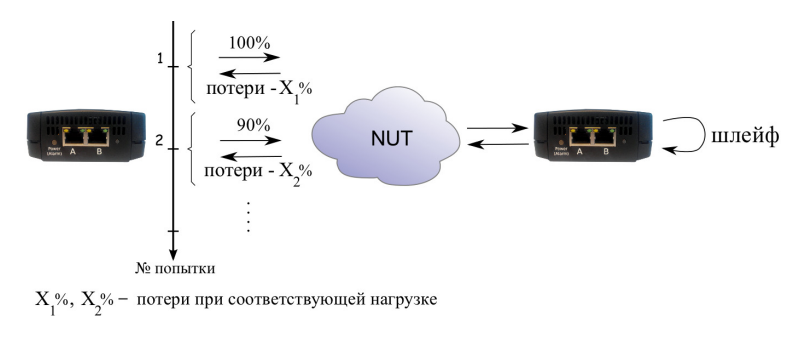

#### <span id="page-26-0"></span>8.3. Анализ уровня потерь кадров

Рис. 8.3. Анализ уровня потерь кадров

Примечание. Анализ уровня потерь кадров необходим для проверки способности сети поддерживать приложения, которые работают в реальном времени (без возможности повторной передачи), так как большой процент потерь кадров приведёт к ухудшению качества сервиса. Данный тест позволяет рассчитать процент кадров, которые не были переданы сетевым элементом при постоянной нагрузке из-за недостатка аппаратных ресурсов.

При анализе уровня потерь кадров на вход DUT на заданной начальной скорости посылается некоторое количество кадров (input count) и подсчитывается количество пакетов, пришедших с выходного порта DUT (output count). Испытания повторяют, уменьшая скорость тестового потока до заданного конечного значения, пока в двух попытках подряд не будет потеряно ни одного кадра. Уровень потерь кадров рассчитывается по формуле:

 $\frac{100 \times (input\,count - output\,count)}{(input\,count)}$ 

## <span id="page-27-0"></span>**8.4. Анализ предельной нагрузки**

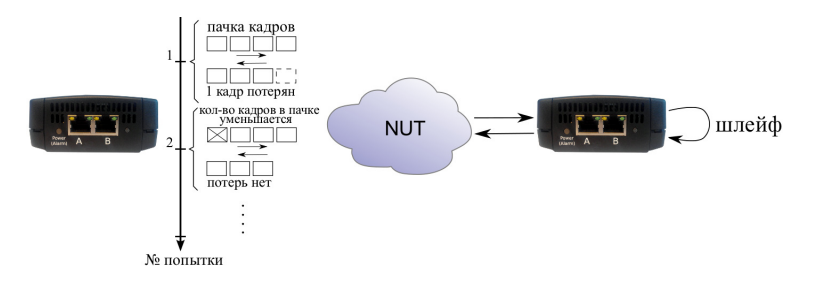

*Рис. 8.4. Анализ предельной нагрузки*

*Примечание.* Анализ предельной нагрузки позволяет оценить время, в течение которого устройство справляется с максимальной нагрузкой.

При анализе предельной нагрузки на вход DUT отсылаются кадры с заданной (или полученной в результате теста «Пропускная способность») скоростью и подсчитывается количество пакетов с выхода DUT. Если оно оказывается равным количеству отправленных кадров, то тест заканчивается. Если же количество пакетов на выходе DUT меньше числа отправленных, то время уменьшается и тест повторяется.

## <span id="page-28-0"></span>9. Y.1564

Примечание. Информация по командам, позволяющим выполнить и настроить тесты по рекомендации Y.1564, приведена в брошюре «Универсальный измерительный зонд МЕТРОТЕК М716-02-001/2. Руководство по командам удалённого управления», входящей В КОМПЛАКТ ПОСТАВКИ

Основной задачей при тестировании Ethernet-сетей является определение соответствия предоставляемых услуг (например, видео, телефонии, электронной почты, онлайн-игр и т.д.) характеристикам, которые оговариваются в соглашении об уровне обслуживания (SLA - Service Level Agreement) между операторами связи и клиентами. На первом месте стоят вопросы обеспечения гарантированного качества обслуживания (OoS - Quality of Service), которое характеризуется различными показателями (см. раздел 9.1). В настоящее время существует две основные методики для оценки этих параметров - RFC 2544 [1] и ITU-T Y.1564 [5] (сравнение методик приведено в разделе 9.2).

#### <span id="page-28-1"></span>9.1. Показатели качества

Основные показатели качества предоставляемого сервиса<sup>1</sup> (SAC - Service Acceptance Criteria):

- 1. FTD (Frame Transfer Delay) задержка распространения кадров.
- 2. FDV (Frame Delay Variation) отклонение задержки распространения кадров.
- 3. FLR (Frame Loss Ratio) уровень потерь кадров.
- 4. CIR (Committed Information Rate) гарантированная полоса пропускания для сервиса.
- 5. EIR (Excess Information Rate) максимально допустимое превышение CIR.
- 6. М-фактор максимально допустимое превышение величины CIR+EIR.

<sup>&</sup>lt;sup>1</sup> Термины *услуга. служба* и сервис в данном описании являются синонимами

## <span id="page-29-0"></span>9.2. Сравнение RFC 2544 и ITU-T Y.1564

Методика RFC 2544 была создана для тестирования максимальной производительности сетевого оборудования и подходит для оценки этого параметра в случае отдельного канала или устройства. Но с появлением в каналах различных служб, работающих одновременно, выявился ряд недостатков методики.

Рекомендация ITU-T Y.1564 учитывает эти недостатки и ориентирована на тестирование мультисервисных сетей, позволяя провести быструю оценку соответствия сети требованиям SLA.

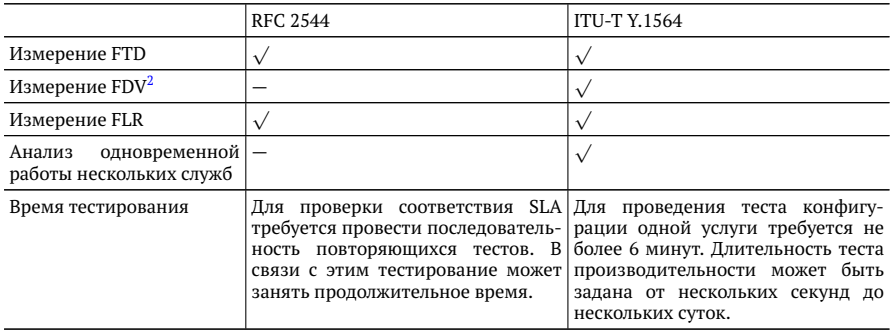

Таким образом, тестирование по рекомендации Ү.1564 позволяет однозначно определить соответствие канала параметрам, заявленным в SLA, а также существенно сократить временные затраты на анализ за счёт одновременной оценки нескольких служб.

## <span id="page-29-1"></span>9.3. Тесты конфигурации

Тесты конфигурации состоят из трёх независимых тестов - CIR, EIR и Traffic Policing. С их помощью каждый сервис проверяется на соответствие заданным параметрам SAC, а также оценивается, остаётся ли пропускная способность в установленных пределах при увеличении нагрузки. Цель — убедиться в том, что настройки сети позволяют каждому сервису работать отдельно от других служб с заявленной производительностью. При проведении данных тестов сервисы проверяются по очереди, для оценки одновременной работы применяется тест производительности (см. раздел 9.4).

 $2$  Величина FDV является ключевым параметром для VoIP/IPTV и используется при настройке буферизации трафика

#### <span id="page-30-0"></span>**9.3.1. Тест CIR**

Тест CIR используется для проверки того, что при передаче данных с нагрузкой на уровне CIR показатели качества находятся в пределах, установленных SLA. В ходе данного теста измеряются основные показатели качества каждого сервиса (FTD, FDV, FLR), после чего эти значения сравниваются с заданными параметрами SAC.

Прибор МЕТРОТЕК M716-02-001/2 позволяет задавать количество шагов для проведения тестирования: 1 шаг — тест CIR будет проведён при 100 % нагрузке; 2 шага — тест будет проведён в два этапа: 50 и 100 % от заданной нагрузки; 3 шага — тест будет проведён в три этапа: 50, 75 и 100 % от заданной нагрузки; 4 шага — тест будет проведён в четыре этапа: 25, 50, 75 и 100 % от заданной нагрузки.

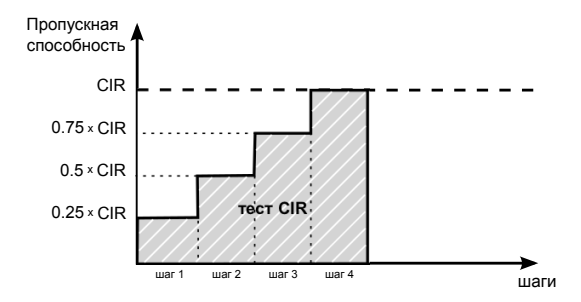

#### <span id="page-30-1"></span>**9.3.2. Тест EIR**

Тест EIR служит для проверки того, что при передаче данных с нагрузкой на уровне CIR+EIR результирующая пропускная способность для каждого сервиса не превышает допустимое значение и находится в пределах от CIR (с учётом заданного уровня потерь кадров) до CIR+EIR: CIR×(1-FLR)≤IR≤CIR+EIR. Величина потерь кадров (FLR) устанавливается пользователем.

*Примечание.* Режим «colour-aware» (возможность помечать цветом передаваемые кадры) не поддерживается.

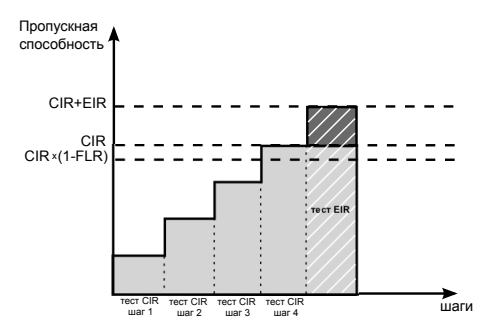

#### <span id="page-31-0"></span>**9.3.3. Тест Traffic Policing**

Тест Traffic Policing используется для проверки того, что при передаче данных с нагрузкой, превышающей разрешённую для сервиса, сеть будет ограничивать его полосу пропускания. Нагрузка для этого теста, устанавливаемая пользователем, должна превышать уровень CIR+EIR .

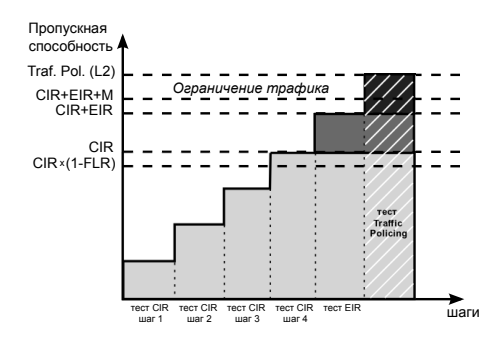

#### <span id="page-31-1"></span>**9.4. Тест производительности**

Тест производительности используется для оценки одновременной работы всех сервисов. При проведении теста выполняется передача данных для всех служб одновременно с нагрузкой на уровне CIR и проверяются значения показателей качества для каждого сервиса. Единственной настройкой теста является его длительность, которая может составлять от нескольких минут до 4-х дней.

## <span id="page-32-0"></span>9.5. М-фактор

При проведении теста Traffic Policing в результате буферизации в некоторые моменты времени на приёме оказывается больше данных, чем отведено для сервиса. Это является особенностью, а не сбоем в работе сети. Чтобы учесть эту особенность, в ITU-T Y.1564 используется M-фактор — максимально допустимое превышение величины CIR+EIR (см. ITU-T Y.1564 п. С.2 разд. 8.1.2).

## <span id="page-32-1"></span>9.6. Алгоритм измерения FTD

Для измерения задержки распространения кадров (FTD) выполняются следующие действия:

- 1. На передающей стороне в каждый пакет вставляется временная метка (Та).
- 2. На приёмной стороне записывается значение времени приёма пакета с меткой (Tb).
- 3. Вычисляется задержка прохождения пакета в сети:  $Tb Ta$ .

Примечание. Приёмником и передатчиком должен быть один и тот же прибор или два прибора, синхронизированных по протоколу NTP.

4. Фиксируются три значения задержки — минимальное ( $FTD$  min), среднее (FTD  $avg$ ) и максимальное (FTD  $max$ ). Среднее значение задержки вычисляется как сумма задержек для всех принятых пакетов, поделенная на количество принятых пакетов.

Эти значения отображаются в результатах теста производительности для каждого сервиса. Для сводного теста производительности и тестов конфигурации выводятся средние значения.

## <span id="page-32-2"></span>9.7. Алгоритм измерения FDV

Отклонение задержки распространения кадров (FDV) в соответствии с рекомендацией ITU-T Y.1563 [7] измеряется по формуле:  $FDV = FTD - FTD$  min.

Например, если были измерены значения задержки распространения кадров: FTD  $min = 1.5$ , FTD  $avg = 2.5$ , FTD  $max = 5.5$ , то значения FDV будут следующими:  $FDV$   $min = 0$ ,  $FDV$   $avg = 1.0$ ,  $FDV$   $max = 4.0$ .

Эти величины отображаются в результатах теста производительности для каждого сервиса. Для сводного теста производительности и тестов конфигурации выводятся средние значения.

# <span id="page-33-0"></span>**10. Шлейф**

*Примечание.* Информация по командам, позволяющим настроить функцию перенаправления тестового трафика, приведена в брошюре «Универсальный измерительный зонд МЕТРОТЕК M716-02-001/2. Руководство по командам удалённого управления», входящей в комплект поставки.

Для тестирования сетей по методике RFC 2544 (см. раздел [8\)](#page-24-0) и решения ряда других задач используется функция «Шлейф», позволяющая перенаправлять обратно приходящий на прибор трафик на четырёх уровнях модели OSI:

- 1. На физическом уровне (L1) весь входящий трафик перенаправляется обратно без изменений, при этом ведётся статистика по принимаемому трафику.
- 2. На канальном уровне (L2) все входящие кадры перенаправляются обратно, при этом меняются местами MAC-адреса отправителя и получателя. Ведётся статистика по принимаемому и передаваемому трафику.
- 3. На сетевом уровне (L3) все входящие пакеты перенаправляются обратно, при этом меняются местами MAC-адреса отправителя и получателя. Если поле «EtherType» имеет значение 0x8000, также меняются местами IP-адреса отправителя и получателя. Ведётся статистика по принимаемому и передаваемому трафику.
- 4. На транспортном уровне (L4) весь входящий трафик перенаправляется обратно, при этом меняются местами MAC-адреса отправителя и получателя. Если поле EtherType имеет значение 0x8000, также меняются местами IP-адреса отправителя и получателя. Номера TCP/UDP-портов отправителя и получателя меняются местами, если поле «Protocol» имеет значение 6 (TCP) или 17 (UDP).

*Примечание.* Для шлейфа канального (L2), сетевого (L3) и транспортного (L4) уровней пакеты с неправильной контрольной суммой (FCS) не перенаправляются.

*Примечание.* Для шлейфа канального (L2), сетевого (L3) и транспортного (L4) уровней пакеты с одинаковыми MAC Dst и MAC Src, а так же блоки данных протокола ОАM (OAMPDU) и ARP-запросы, содержащиеся во входящем трафике, не перенаправляются.

*Примечание.* Если входящий пакет содержит MPLS метку, он будет перенаправлен без изменения её значения.

# <span id="page-34-0"></span>11. Пакетный джиттер

Примечание. Информация по командам, позволяющим настроить анализ пакетного джиттера и функцию генерации тестового потока, приведена в брошюре «Универсальный измерительный зонд МЕТРОТЕК М716-02-001/2. Руководство по командам удалённого управления», входящей в комплект поставки.

Важной задачей при тестировании Ethernet-сетей является определение пакетного джиттера. В соответствии с методикой RFC 4689 [9], пакетный джиттер - это абсолютная разность задержек распространения двух последовательно принятых пакетов, принадлежащих одному потоку данных. Этот параметр используется для оценки возможности сети передавать чувствительный к вариации задержки трафик, такой, как видео или речь.

## <span id="page-34-1"></span>111 Tectorhi notok

Функция генерации тестового потока применяется при измерении пакетного джиттера. Существует возможность генерации тестового потока и измерения пакетного джиттера на одном порту (рис. 11.1), а также генерации тестового потока на одном порту и измерения пакетного джиттера на другом (рис. 11.2). причём порт приёма может располагаться на удалённом приборе (рис. 11.3).

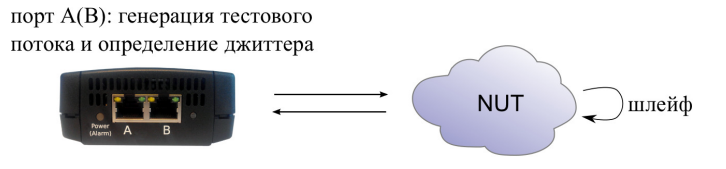

<span id="page-34-2"></span>Рис. 11.1. Измерение джиттера. Схема 1

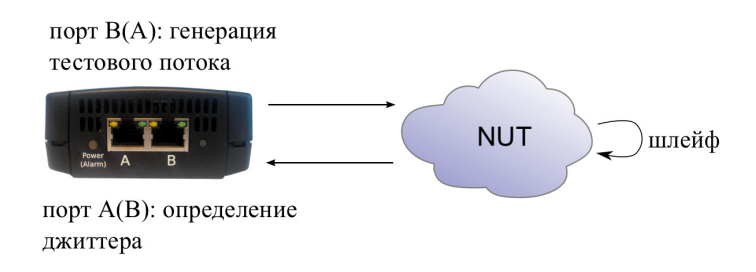

<span id="page-35-0"></span>*Рис. 11.2. Измерение джиттера. Схема 2*

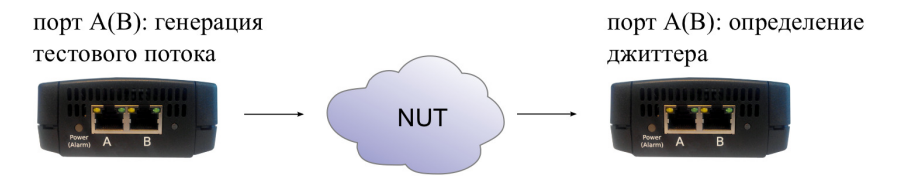

<span id="page-35-1"></span>*Рис. 11.3. Измерение джиттера. Схема 3*

## <span id="page-36-0"></span>**12. MPT**

Примечание. Информация по командам, позволяющим настроить и выполнить МРТ-тесты, приведена в брошюре «Универсальный измерительный зонд МЕТРОТЕК М716-02-001/2. Руководство по командам удалённого управления», входящей В КОМПЛАКТ ПОСТАВКИ

MPT (Metrotek Performance Tests) — набор тестов для анализа параметров IPи Ethernet-сетей. Позволяет непрерывно генерировать до 300 независимых потоков (L2 или UDP) и измерять основные характеристики каждого потока: джиттер, задержку и потери пакетов. Важной особенностью является возможность добавлять тестовый трафик к сетевому, проходящему через прибор в транзитном режиме. Схемы подключения прибора для проведения МРТ-тестов приведены в разделах 3.1.1, 3.2, 3.3, 3.5.

## <span id="page-36-1"></span>12.1. Джиттер

Измерение джиттера происходит в соответствии с алгоритмом, описанным в приложении А.8 методики RFC 3550 [10].

Вычисление джиттера выполняется по следующим формулам:

$$
delta = abs(trainsit\_time - prev\_transit\_time)
$$
\n(12.1)

$$
jitter = jitter + 1/16 \times (delta - jitter),
$$
\n(12.2)

гле:

- $-$  transit time  $-$  время прохождения пакета;
- $-$  prev transit time  $-$  время прохождения предыдущего пакета;
- abs функция вычисления модуля (абсолютной величины);
- delta разница между временем прохождения двух последовательно принятых пакетов:
- jitter значение джиттера.

Примечание. Для измерения джиттера синхронизация времени не требуется. Примечание. В результатах МРТ-теста отображается среднее за период измерений значение величины джиттера.

## <span id="page-37-0"></span>12.2. Задержка

Для измерения задержки распространения кадров выполняются следующие лействия:

- 1. При передаче пакета FPGA добавляет в MPT-сигнатуру (см. раздел 12.2.1) время отправки - Та.
- 2. При приёме пакета FPGA добавляет в MPT-сигнатуру время приёма Tb.

Примечание. Генератором и анализатором трафика должен быть один и тот же прибор или два прибора, синхронизированных по протоколу NTP.

Задержка прохождения пакета в сети вычисляется по формуле:  $Tb - Ta$ .

Примечание. В результатах МРТ-теста отображается среднее за период измерений значение величины задержки.

#### <span id="page-37-1"></span>12.2.1. Сигнатура МРТ-трафика

При измерении задержки необходимо знать точное время передачи и приёма пакета. Для этого используется последовательность бит, которая добавляется в конец полезной нагрузки Ethernet-пакета и выглядит следующим образом:

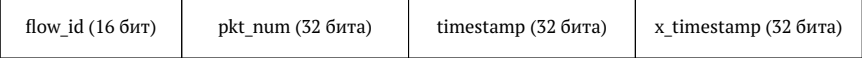

гле:

- flow id уникальный номер, позволяющий идентифицировать MPT-поток;
- pkt num порядковый номер пакета в потоке:
- $-$  timestamp  $-$  время отправки пакета;
- $x$  timestamp время приёма пакета.

## <span id="page-37-2"></span>12.3. Потери пакетов

Количество потерянных пакетов вычисляется по формуле:

$$
max\_num - min\_num + 1 - (rcv\_cnt - dup\_cnt), \qquad (12.5)
$$

гле:

- тах пит максимальный номер пакета за период;
- min num минимальный номер пакета за период;
- rcv cnt количество полученных за период пакетов:

− *dup\_cnt* — количество дублирующих пакетов за период (количество пакетов с тем же порядковым номером, что и предшествующий пакет).

*Примечание.* В результатах MPT-теста отображается среднее за период измерений значение величины потерь пакетов.

## <span id="page-38-0"></span>**12.4. Потоки L2 и UDP**

Команды mpt-tx и mpt-rx позволяют выбирать тип генерируемого потока: «L2» или «UDP». Поток «L2» содержит Ethernet-пакеты, состоящие из заголовка 2-го уровня и MPT-сигнатуры (см. раздел [12.2.1\)](#page-37-1):

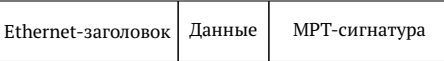

Поток «UDP» содержит Ethernet-пакеты, состоящие из заголовков 2, 3 и 4-го уровней и MPT-сигнатуры:

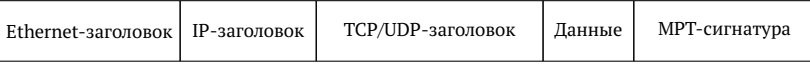

# <span id="page-39-0"></span>**13. Транзитный режим**

При подключении к тестируемым каналам в разрыв существующего соединения МЕТРОТЕК M716-02-001/2 может работать в одном из трёх режимов:

- 1. Аппаратный транзит («bypass») порты прибора замыкаются так, чтобы подключённые к ним кабели оставались соединёнными даже после отключения питания прибора. Данный режим позволяет сохранить целостность канала связи.
- 2. Программный транзит без добавления тестового трафика прибор пропускает через себя пакеты с порта A (B) на порт B (A) (см. рис. [3.1\)](#page-8-2).
- 3. Программный транзит с добавлением тестового трафика передача сетевого трафика осуществляется с порта A (B) на порт B (A) с одновременным выполнением тестов (см. рис. [3.2\)](#page-9-1).

Режим работы прибора настраивается командой passthrough (подробное описание приведено в брошюре «Универсальный измерительный зонд МЕТРОТЕК M716-02-001/2. Руководство по командам удалённого управления», входящей в комплект поставки).

# <span id="page-40-0"></span>**14. Обновление программного обеспечения**

Обновление программного обеспечения (ПО) прибора выполняется через интерфейс USB с использованием внешнего накопителя. Обновлённое ПО может включать как исправление ошибок, так и новые функциональные возможности. Сохранённые на приборе данные и настройки тестов в процессе обновления не затрагиваются.

#### <span id="page-40-1"></span>**14.1. Подготовка к обновлению**

Файлы с обновлениями ПО доступны на сайте <http://metrotek.spb.ru> в разделе «Приборы»⇒«Обновления». Перед обновлением необходимо загрузить с сайта zip-архив, распаковать его в корневой каталог USB-накопителя и ознакомиться с содержимым файла readme.txt, в котором хранится важная информация о релизе ПО.

*Примечание.* Поддерживаются USB-носители только с файловой системой FAT и объёмом не менее 256 Мбайт.

#### <span id="page-40-2"></span>**14.2. Алгоритм обновления**

*Примечание.* Не следует отключать USB-накопитель от прибора до окончания процесса обновления.

- 1. Подключить к прибору внешний источник питания.
- 2. Подключить к прибору USB-накопитель, содержащий файлы обновлений.
- 3. В течение первых 35—40 секунд будет выполнено копирование файлов обновлений с USB-накопителя.
- 4. После считывания необходимых файлов обновление ПО начнётся автоматически. Процедура занимает не более 5 минут.
- 5. Отключить USB-накопитель. Прибор готов к работе.

# <span id="page-41-0"></span>**15. Методика поверки**

Настоящий раздел устанавливает методы и средства первичной и периодической поверки универсального измерительного зонда МЕТРОТЕК M716-02-001/2.

#### <span id="page-41-1"></span>**15.1. Операции поверки**

<span id="page-41-4"></span>При проведении поверки должны быть выполнены операции, указанные в таблице [15.1.](#page-41-4)

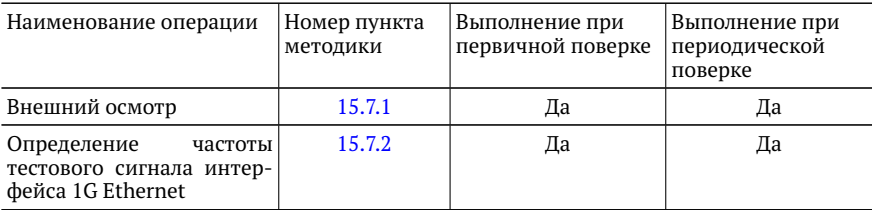

*Таблица 15.1. Операции поверки*

## <span id="page-41-2"></span>**15.2. Средства поверки**

При проведении поверки применяется одно из следующих средств измерений:

- − цифровой осциллограф с дифференциальным входом с возможностью измерения частоты Tektronix TDS 2022;
- − частотомер Pendulum CNT-69.

Допускается замена средств измерений другими, обеспечивающими необходимую точность измерений.

#### <span id="page-41-3"></span>**15.3. Требования к квалификации поверителей**

К проведению испытаний допускается персонал, ознакомленный с руководством по эксплуатации прибора МЕТРОТЕК M716-02-001/2, прошедший инструктаж по ПТБ и ПБЭЭП, имеющий группу электробезопасности не ниже третьей.

## <span id="page-42-0"></span>**15.4. Требования к безопасности**

При проведении испытаний необходимо соблюдать требования безопасности по ГОСТ 12.3.019, а также общие меры безопасности, приведённые в разд. [2](#page-7-0) настоящего руководства по эксплуатации.

## <span id="page-42-1"></span>**15.5. Условия поверки**

Испытания и поверку прибора МЕТРОТЕК M716-02-001/2 проводят в нормальных климатических условиях и при номинальном напряжении питания:

- − температура окружающего воздуха 0-35 ◦С;
- − относительная влажность воздуха 40-90 %, без конденсата;
- − напряжение внешнего источника питания 12 В.

#### <span id="page-42-2"></span>**15.6. Подготовка к поверке**

Перед проведением поверки следует проверить наличие эксплуатационной документации и срок действия свидетельств о поверке на средства поверки.

Включить средства поверки и прогреть их в течение времени, указанного в инструкции по эксплуатации.

## <span id="page-42-3"></span>**15.7. Проведение поверки**

#### <span id="page-42-4"></span>**15.7.1. Внешний осмотр**

Визуальным осмотром проверяют соответствие универсального измерительного зонда МЕТРОТЕК M716-02-001/2 технической документации в части комплектности, а также отсутствие видимых повреждений, целостность кабелей и разъёмов.

#### <span id="page-43-0"></span>**15.7.2. Определение частоты тестового сигнала**

Проверку частоты тестового сигнала интерфейса 1G Ethernet проводят в соответствии со схемой, представленной на рис. [15.1.](#page-43-1)

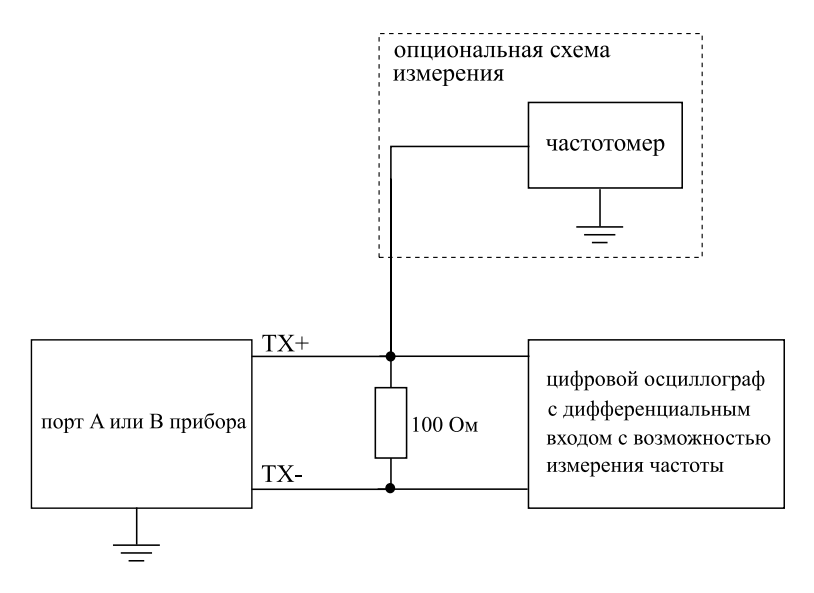

<span id="page-43-1"></span>*Рис. 15.1. Схема подключения*

Для проверки частоты тестового сигнала прибора МЕТРОТЕК M716-02-001/2 следует:

- 1. Подключить блок питания к разъёму питания прибора (см. рис. [4.3\)](#page-15-2).
- 2. Подключиться к прибору (см. раздел [3\)](#page-8-0), используя учётную запись admin.
- 3. Перейти в режим ET-тестов командой «et».

*Примечание.* Информация по командам приведена в брошюре «Универсальный измерительный зонд МЕТРОТЕК M716-02-001/2. Руководство по командам удалённого управления», входящей в комплект поставки.

- 4. Включить тестовый режим, выполнив команду «test-pattern on».
- 5. Подключить прибор по схеме, представленной на рис. [15.1.](#page-43-1)
- 6. Выполнить измерения, используя цифровой осциллограф или частотомер.
- 7. Выключить тестовый режим командой «test-pattern off».

Для прибора МЕТРОТЕК M716-02-001/2 согласно IEEE 802.3 п. 40.6.1.1.1 при включении в трансивере тестового режима («тестовый режим 2») на парах ка-

беля должен наблюдаться периодический сигнал с частотой 62,5 МГц  $\pm$  6250 Гц  $(\pm 100$  ppm).

## <span id="page-44-0"></span>**15.8. Оформление результатов поверки**

В случае соответствия прибора требованиям, указанным в технической документации, результаты поверки оформляют путем записи в рабочем журнале и выдачи свидетельства установленной формы. В случае отрицательных результатов поверки на прибор выдают извещение о непригодности с указанием причин бракования.

# <span id="page-45-0"></span>**16. Техническое обслуживание**

Техническое обслуживание прибора МЕТРОТЕК M716-02-001/2 заключается в периодическом внешнем осмотре устройства, блока питания и кабелей с целью содержания в исправном и чистом состоянии.

# <span id="page-46-0"></span>**17. Техническая поддержка**

Заявки по всем техническим вопросам принимаются службой поддержки по рабочим дням с 10:00 до 18:00. Обратиться в службу можно:

- − по телефону: +7 (812) 340-0118, +7 (812) 340-0119;
- − по e-mail: support@metrotek.spb.ru.

# <span id="page-47-0"></span>**A. Спецификации**

## <span id="page-47-1"></span>**A.1. Общие характеристики**

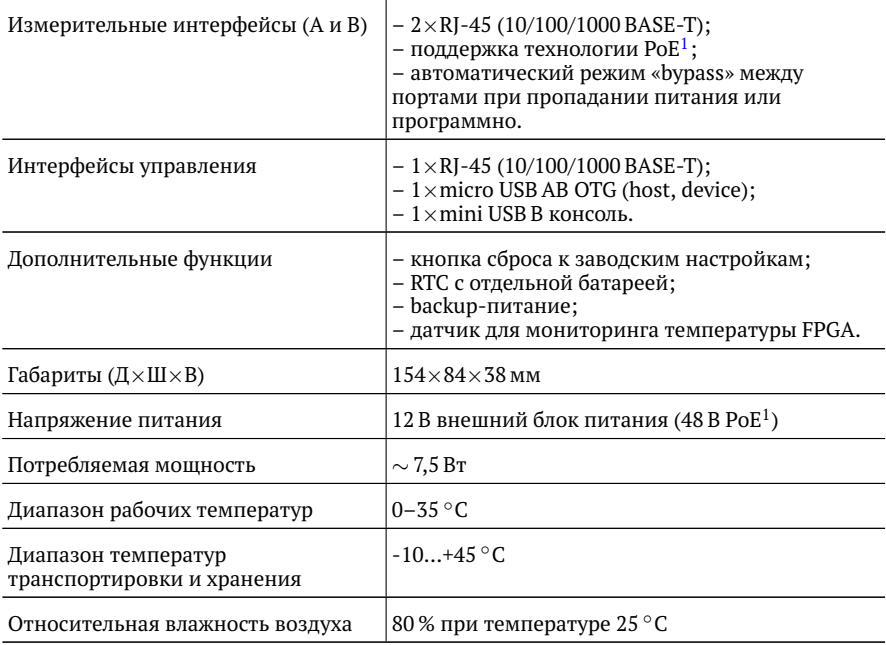

## <span id="page-47-2"></span>**A.2. Тестирование**

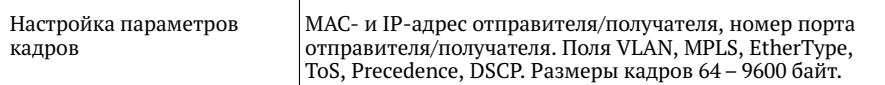

 $1$  Модуль РоЕ является опциональным и работает от порта А (по умолчанию) или порта В. Перенастройка модуля PoE для работы от порта B выполняется по предварительному заказу.

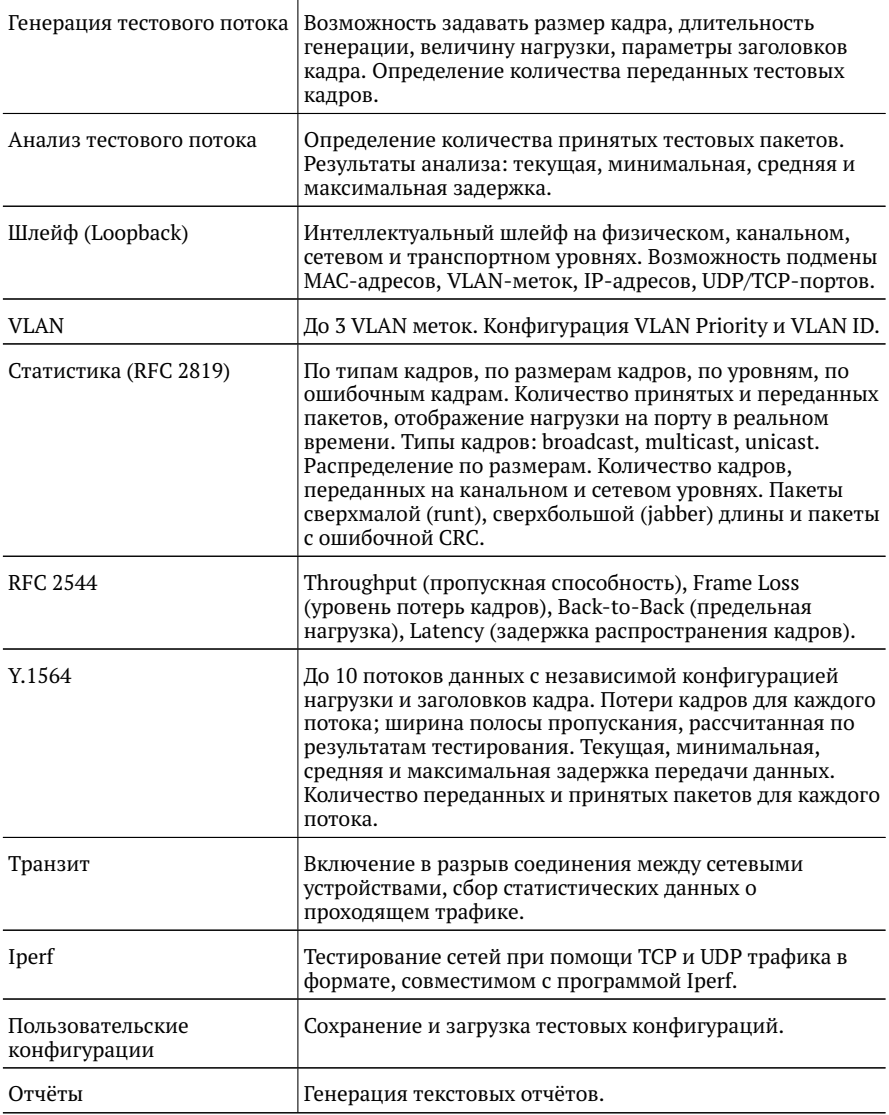

## <span id="page-49-0"></span>**A.3. Опции поставки**

## <span id="page-49-1"></span>**A.3.1. Программные опции**

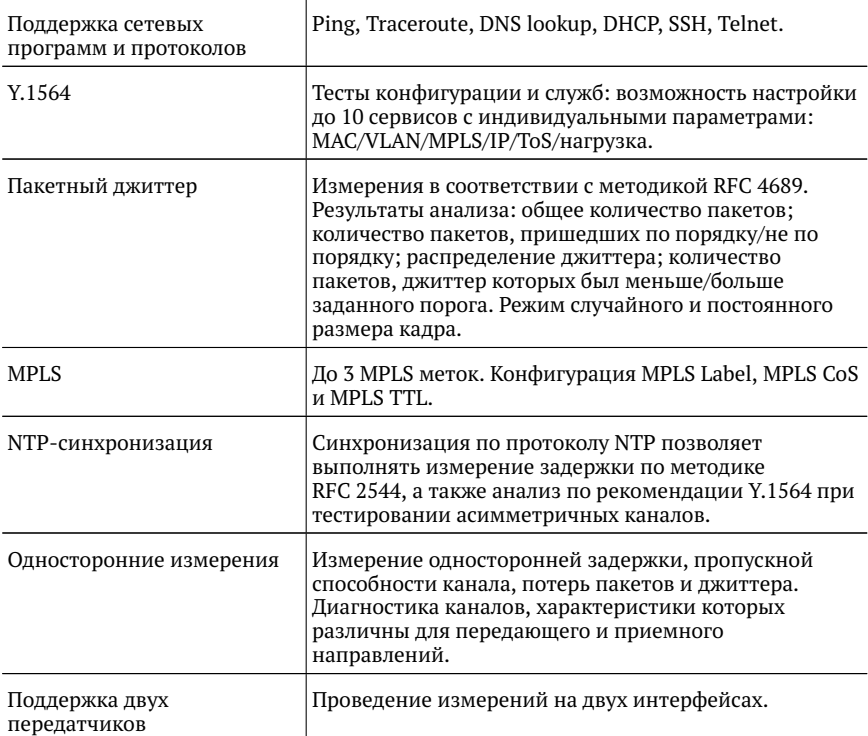

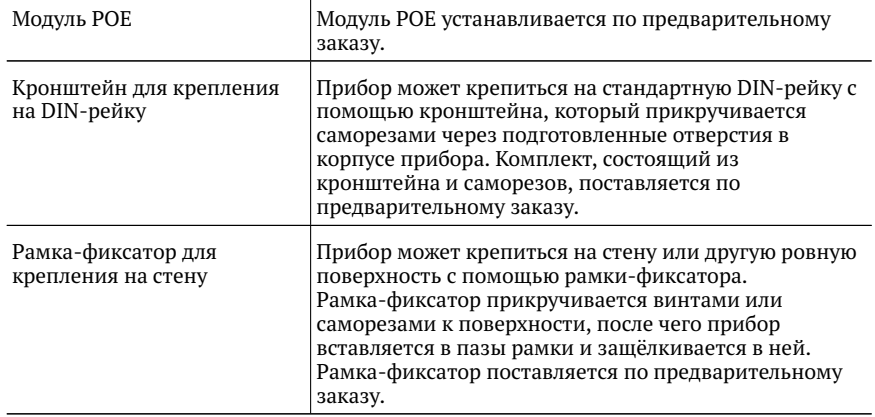

### <span id="page-50-0"></span>**A.3.2. Дополнительные принадлежности**

 $\overline{\phantom{a}}$ 

 $\overline{a}$ 

## <span id="page-51-0"></span>**Литература**

- <span id="page-51-1"></span>[1] RFC 2544, «Benchmarking Methodology for Network Interconnect Devices», S. Bradner and J. McQuaid, March 1999.
- [2] IEEE Std 802.1Q, IEEE Standard for Local and metropolitan area networks Virtual Bridged Local Area Networks.
- [3] RFC 791, Postel, J., «Internet Protocol», DARPA, September 1981.
- [4] RFC 1349, Almquist, P., «Type of Service in the Internet Protocol Suite», July 1992.
- <span id="page-51-2"></span>[5] ITU-T Y.1564 (03/2011), «Ethernet service activation test methodology».
- [6] IEEE 802.3ah, «Ethernet in the First Mile Task Force».
- <span id="page-51-3"></span>[7] ITU-T Y.1563 (01/2009), «Ethernet frame transfer and availability performance».
- [8] ITU-T O.150 (05/96), «General requirements for instrumentation for performance measurements on digital transmission equipment».
- <span id="page-51-4"></span>[9] RFC 4689, «Terminology for Benchmarking Network-layer Traffic Control Mechanisms», S. Poretsky, October 2006.
- <span id="page-51-5"></span>[10] RFC 3550, «RTP: A Transport Protocol for Real-Time Applications», H. Schulzrinne, S. Casner, R. Frederick, V. Jacobson, July 2003.